## **Tareas Comunes en el CS2Exchange**

Clic el botón en una de las tareas siguientes. Para mas información, clic el botón del indice

Transfiera (arrastrar-y-botar) el banco de dataos de mensajes WinCIM al banco de dataos de mensajes de Microsoft Exchange.

Transfiera el libro de direcciones de WinCIM la libro de dicrecciones de Microsoft Exchange.

Archive el banco de datos de un mensajes de WinCIM.

Para ver el contenido de un mensaje de WinCIM.

## **Para transferir el banco de datos de un mensajes WinCIM a Microsoft Exchange**

- Ejecute el programa Windows 95 Exchange
- Ejecute el programa CS2Exchange
- Haga mosaico las dos ventanas para facilitar el arrastre de archivos de WinCIM a Microsoft Exchange.
- Dentro de el programa CS2Exchange, seleccione el mensaje WinCIM que desee archivar.
- Arrastre los mensaje de WinCIM seleccionado a la carpeta deseada, unidad, etc.
- Ha terminado.

## **Para archivar el banco de dataos de un mensajes de WinCIM**

- Ejecute el Explorador de Windows 95.
- Ejecute el programa CS2Exchange.
- Haga mosaico las dos ventanas para facilitar el arrastre de los archivos de WinCIM a una carpeta.
- Dentro de CS2Exchange, seleccione el mensaje WinCIM que desee archivar.
- Arrastre los mensaje de WinCIM seleccionado a la carpeta deseada, unidad, etc.
- Ha terminado.

## **Para transferir la libro de direcciones de WinCIM a Microsoft Exchange**

- 1 Ejecutar el programa CS2Exchange.
- 2 Del menu de Compuserve, seleccione, importar libro de direcciones.
- 3 Seleccione de la lista de libro de direcciones los nombres que desee transferir a Microsoft Exchange. Opciones:

**Convierta a SMTP:** Marque este casilla si no piensa sequir usando Compuserve como su Proveedor de Servicios de Internet.

**No envie Informacion RTF:** Marque este casilla si no va a usar Microsoft Exchange.

- 4 Clic la botón de importación en el programa de CS2Exchange.
- 5 Ha terminado.

# **Para ver el contenido de un mensaje de WinCIM**

- Ejecute el programa CS2Exchange.
- Clic dos veces el botón del mensaje deseado.
- Ha terminado.

## **Introduccion al del programa de CS2Exchange**

El programa de CS2Exchange le ayuda a transferir archivos de correo electronico Compuserve WinCIM a Microsoft Exchange, eliminando desta a manera necesidad de usar programa de WinCIM. Por ejemplo:

Transferir (arrastrar-y-botar) el banco de dataos de mensajes de WinCIM al banco de dataos de mensajes de Microsoft Exchange.

Transferir el libro de direcciones de WinCIM al libro de dicrecciones de Microsoft Exchange.

Archivar el banco de dataos de mensajes de WinCIM

Ver el contenido de un mensaje de WinCIM.

### **CompuServe UserID inválido. El formato debe ser 1xxxxxx,xxxx o 7xxxx,xxxx.**

El CompuServe UserID, típicamente extraído del CIS.INI, tiene un formato específico.

#### **El Código de la Autorización era inválido. Por favor énvíeme un email para conseguir un código válido.**

Sólo un código de la autorización trabajará con su CompuServe UserID. Este código de la autorización no trabajará con cualquier otro CompuServe UserID.

### **CompuServe se dirigen los datos del libro archivan %1 no es un archivo de los datos válido.**

El archivo de libro de dirección especificado no contuvo la información esperada. Es posible que usted tenga una versión sin apoyo de WinCIM. se probaron CS2Exchange y se desarrollaron para WinCIM 1.4 y 2.0.

#### **CompuServe los datos ministeriales archivan %1 no es un archivo de los datos válido.**

El archivo ministerial especificado no contuvo la información esperada. Es posible que usted tenga una versión sin apoyo de WinCIM. se probaron CS2Exchange y se desarrollaron para WinCIM 1.4 y 2.0.

#### **El mensaje de CompuServe codifica los datos archivan %1 no es un archivo de los datos válido.**

El mensaje que el archivo importante especificó no contuvo la información esperada. Es posible que usted tenga una versión sin apoyo de WinCIM. se probaron CS2Exchange y se desarrollaron para WinCIM 1.4 y 2.0.

#### **El CompuServe UserID no podría verificarse contra el WinCIM Filing el Armario. Pruebe un UserID diferentes y número de la Autorización.**

Una licencia separada de CS2Exchange se requiere para cada usuario de CompuServe. CS2Exchange usos los mensajes en el banco de datos de WinCIM para verificar que el UserID y código de la Autorización son válidos.

### **El registro se requiere para CS2Exchange para funcionar completamente.**

Envíe un email a cs2exchg@ma.ultranet.com pidiendo un código de la autorización. Usted puede usar la Ayuda - el artículo de menú de Registro para hacer esto para usted.

## **La memoria insuficiente para cargar todas las direcciones en el CompuServe se dirige libro.**

Prueba que cierra todas las aplicaciones antes de probar este funcionamiento de nuevo.

## **Memoria insuficiente para cargar todos los armarios de CompuServe.**

Prueba que cierra todas las aplicaciones antes de ejecutar CS2Exchange.

## **Memoria insuficiente para cargar todas las CompuServe mensaje llaves.**

Prueba que cierra todas las aplicaciones antes de ejecutar CS2Exchange.

### **La memoria insuficiente para copiar %d archiva en seguida.**

Prueba que cierra todas las aplicaciones no-esenciales o prueba que reducen el número de archivos para copiar.

### **El espacio del disco insuficiente para copiar %d archiva en seguida.**

Prueba que reduce el número de archivos copió una vez. Usted también puede intentar y puede anular los archivos en su Windows el directorio temporal.

#### **El CompuServe que los datos ministeriales archivan que no podrían abrirse %1. WinCIM no puede estar corriendo al mismo tiempo como CS2Exchange.**

Prueba que cierra WinCIM antes de ejecutar CS2Exchange.

**Los CompuServe se dirigen los datos del libro archivan no podrían abrirse %1. WinCIM no puede estar corriendo al mismo tiempo como CS2Exchange.** 

Prueba que cierra WinCIM antes de ejecutar CS2Exchange.

#### **El mensaje de CompuServe codifica los datos archivan no podrían abrirse %1. WinCIM no puede estar corriendo al mismo tiempo como CS2Exchange.**

Prueba que cierra WinCIM antes de ejecutar CS2Exchange.

### **Usted debe encontrar CIS.INI para cargar CS2Exchange.**

El archivo de CIS.INI es donde CompuServe WinCIM guarda su UserID y dirección de CompuServe. Prueba que parece en el directorio de C:\CSERVE.

### **Usted debe encontrar WINCIM.INI para cargar CS2Exchange.**

El archivo de WINCIM.INI es donde CompuServe WinCIM guarda la situación del armario del limado y el libro de dirección. Prueba que parece en el directorio de C:\CSERVE.

#### **El WinCIM Filing que el Armario especificó en WINCIM.INI no es válido. Prueba y encuentra un WINCIM.INI diferentes.**

El archivo de WINCIM.INI es donde CompuServe WinCIM guarda la situación del armario del limado y el libro de dirección. Prueba que parece en el directorio de C:\CSERVE.

### **Incapaz para cargar apoyo de sistema de correo.**

se esperan MAPI32.DLL estar en el Windows Sistema directorio. La ausencia de este DLL es una indicación que el Intercambio de Microsoft no ha sido instale en este sistema.

### **Mande por correo sistema que DLL es inválido.**

Los MAPI32.DLL eso fue encontrado no tiene las funciones esperadas. Reinstale Intercambio de Microsoft para arreglar este problema.

### **Envíe que el Correo no envió mensaje.**

Hay muchas razones por qué un mensaje no puede enviarse. Probablemente la razón es que ese Intercambio de Microsoft no fue instalado propiamente.

#### **The drop was not allowed. If you dropped on Exchange, try starting the drag with the SHIFT key or CTRL key down.**

There are several version of Microsoft Exchange. Some of them have been renamed Windows Messaging. They all provide the same functionality and they all have been tested with CS2Exchange.

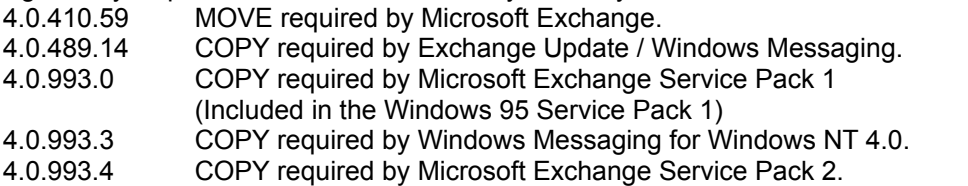

If you start a CS2Exchange drag operation with the SHIFT key down, you will override the default drop effect and force the MOVE operation.

If you start a CS2Exchange drag operation with the CTRL key down, you will override the default drop effect and force the COPY operation.

If the drop is successful, then the overridden effect becomes the new default. This is so that you only need to override the default effect once.

This might sound complex, but it is really rather simple. If you select some messages in CS2Exchange, drop them on to Exchange and you get this error message, then try holding down the SHIFT key before you drag the messages again. If you still get this message, then try holding down the CTRL key before you drag the messages again. Once the drop is successful, you do not need to hold the SHIFT or CTRL key down for the operation to be successful.